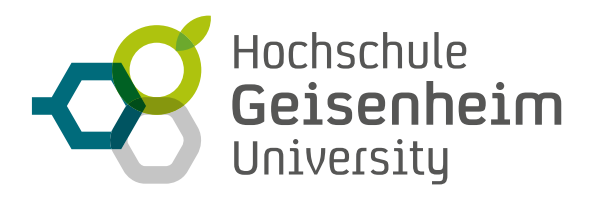

# **VIDEOKONFERENZEN MIT PEXIP**

Anleitung für Veranstalter (Hosts)

Das Videokonferenz-Tool Pexip gibt Ihnen die Möglichkeit, sich mit anderen in einem Meetingraum zu treffen. Sie können an einem Meeting mit Hilfe einer Kamera oder eines Headsets in Bild und Ton teilnehmen, egal ob als Gast oder Veranstalter. Wenn Sie keine Kamera haben, können Sie sich auch nur auditiv mit dem Headset zuschalten. Auch die Teilnahme mit einem Telefon ist möglich.

**Das Deutsche Forschungsnetz DFN stellt der Hochschule Geisenheim das Tool kostenlos zur Verfügung.** 

## **WAS BRAUCHEN SIE ZUSTÄTZLICH ALS VERANSTALTER?**

Zum Anlegen und Durchführung einer Videokonferenz bei DFN Pexip benötigen Sie neben der Hardware (Mikrofon und Kamera) auch einen Zugang als Veranstalter bei DFN. Falls Sie noch nicht als Veranstalter registriert sind, melden Sie sich bitte unter *[elearning@hs-gm.de](mailto:elearning%40hs-gm.de?subject=)*, damit wir Sie bei DFN anmelden.

#### **SO ERSTELLEN SIE EINEN VIDEOKONFERENZRAUM IN PEXIP**

- Besuchen Sie mit Ihrem Browser *[https://my.conf.dfn.de](http://my.conf.dfn.de)*.
- Geben Sie "**Hochschule Geisenheim**" in das Eingabefeld ein und klicken Sie auf "**Weiter**".

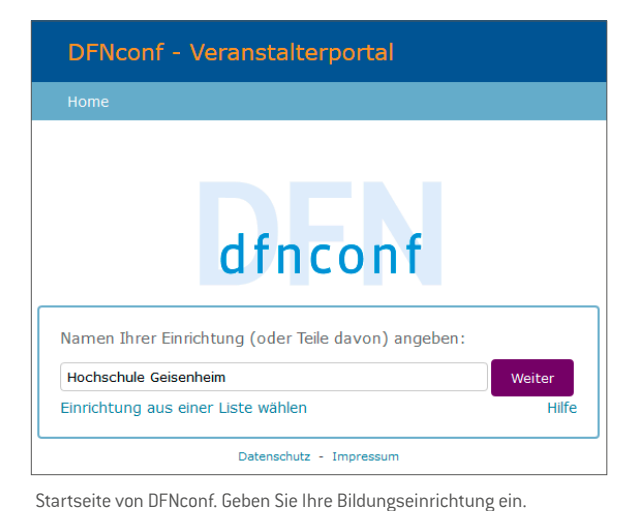

- Sie landen in der **Anmeldemaske des DFN**.
- Hier können Sie sich mit Ihrem Benutzernamen und Ihrem Passwort anmelden.

Als Benutzernamen haben wir Ihre HGU-E-Mail-Adresse konfiguriert. Als Passwort verwenden Sie das Passwort, das Sie bei Ihrer Registrierung verwendet haben. Es kann sich also vom Passwort Ihres HGU-Accounts unterscheiden! Wir kennen Ihr Passwort nicht, können es aber zurücksetzen.

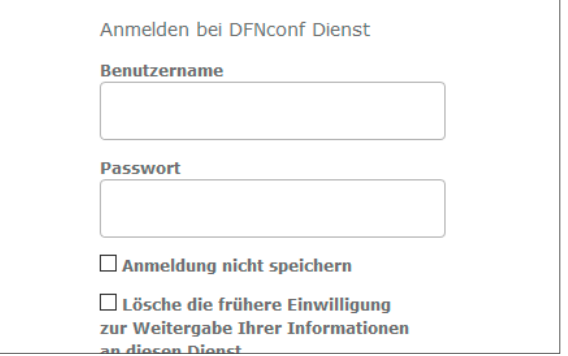

Anmeldemaske von DFN. Geben Sie Ihre Zugangsdaten ein.

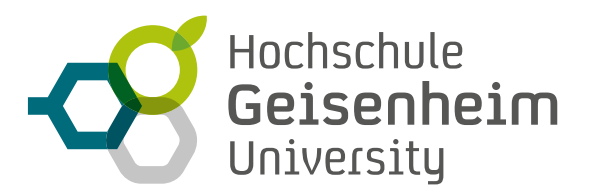

• Nach einem erfolgreichen Anmeldevorgang landen Sie im Backend des DFNconf-Portals.

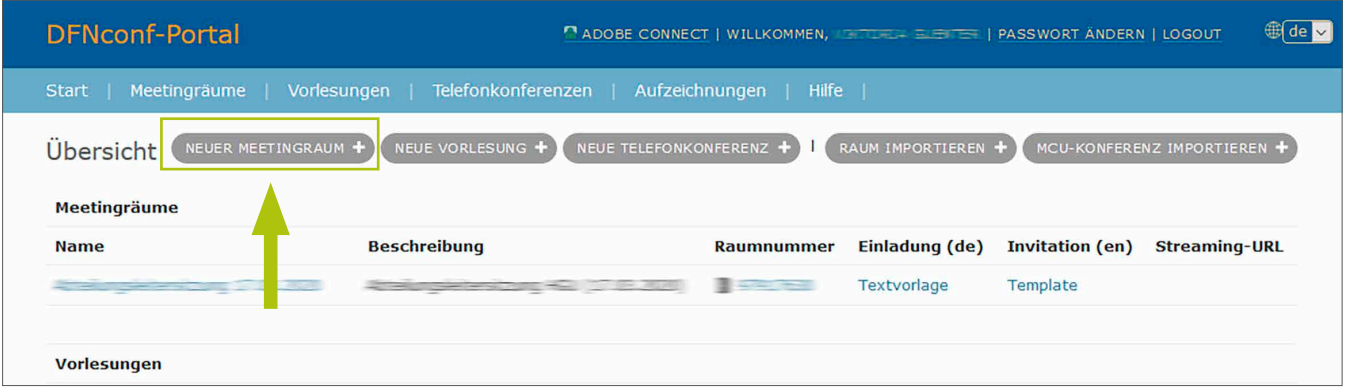

- Mit "Neuer Meetingraum" (grüner Rahmen) legen Sie einen neuen Meetingraum an. Es erscheint die Seite "Neuer Meetingraum":
- Hier können Sie einen Namen für den Meetingraum und eine "Veranstalter"(!)"-PIN" vergeben. Diese Veranstalter-PIN sollten Sie nicht weitergeben. Wer sich mit dieser PIN anmeldet, ist der Kopf der Veranstaltung.
- Klicken Sie auf "Mehr Einstellungen" (oranger Rahmen unten). Hier finden Sie weitere Optionen. Im Folgenden erklären wir die Wichtigsten:

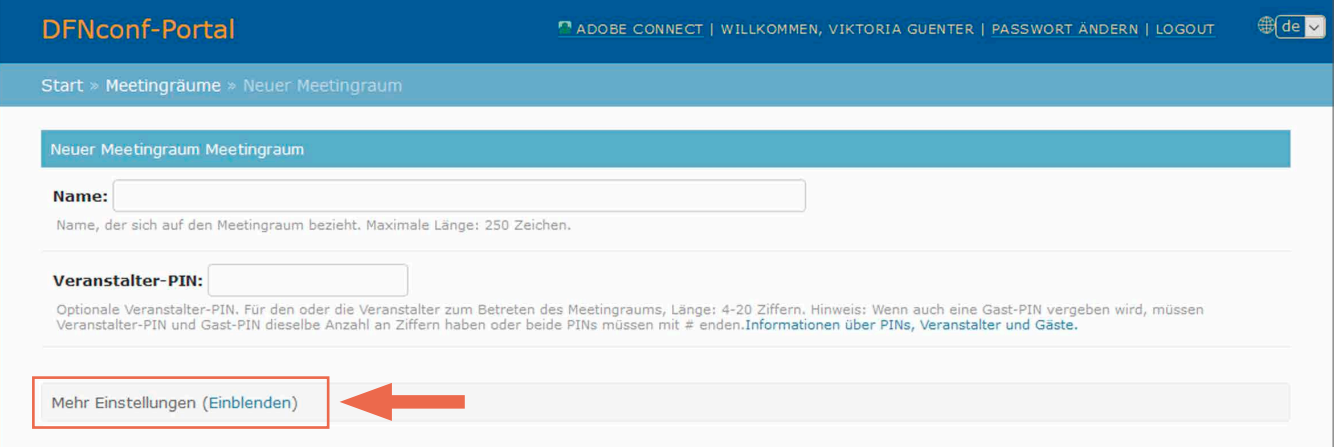

• Es ist sinnvoll, eine Gäste-PIN zu vergeben.

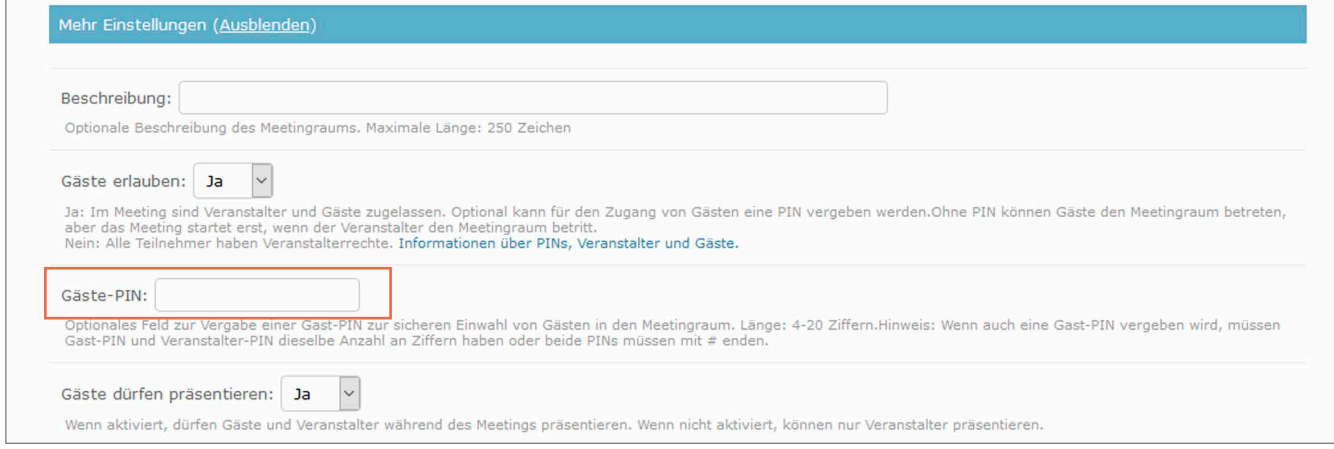

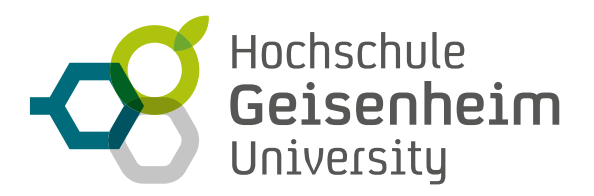

- Die Frage nach **Streaming** können Sie je nach Wunsch beantworten. Wenn Sie viele Teilnehmer\*innen haben, können Sie das Streaming aktivieren. Auf der Übersichtsseite des DFNconf-Portals wird dann die **Streaming-URL** angezeigt. Streaming-Teilnehmer\*innen können nicht mit ihrem eigenen Bild und Ton teilnehmen.
- Wenn Sie den "**Streaming-Chat**" aktivieren, können sie sich allerdings per Chat beteiligen.
- Unter "**Layout**" können Sie ein passendes Layout auswählen. Bitte schauen Sie sich die einzelnen Möglichkeiten an.
- "**Alle Gäste stummschalten**" bedeutet, dass neu hinzukommende Teilnehmer\*innen erst einmal stumm geschaltet sind. Das macht bei einer Vorlesung Sinn, bei einer Diskussionsrunde weniger, aber das können Sie frei entscheiden.
- "**Präsentierer als Hauptsprecher festlegen**" legt fest, dass das Bild des Präsentierenden immer im Vordergrund bleibt, auch wenn gerade jemand anderes spricht.
- Sind Sie mit den Einstellungen fertig, klicken Sie auf "**Sichern**" und kehren zurück zu der Übersichtsseite.

## **LADEN SIE TEILNEHMER EIN**

• In der Backend-Übersicht des DFNconf-Portals finden Sie unter "**Einladung (de)**" bzw. "**Invitation (en)**" und unter "**Textvorlage**" einen Einladungstext, der speziell auf Ihre Konferenz zugeschnitten ist. Den Inhalt dieser Textvorlage können Sie einfach in eine Einladungsmail an Ihre Teilnehmer kopieren. Hierin sind alle nötigen Informationen enthalten.

#### **WICHTIGE HINWEISE ZUR TEILNAHME AN VIDEOKONFERENZ IN PEXIP**

- Stellen Sie sicher, dass das Mikro Ihres Headsets in einer optimalen Position ist (seitlich in Höhe des Munds).
- Die besten Ergebnisse werden Sie mit **Google Chrome** erzielen, **Firefox** ist ebenfalls möglich. Allerdings gibt es hier manchmal Tonprobleme.
- Besuchen Sie *<https://conf.dfn.de>*. Kontrollieren Sie dort Ihr **Kamerabild**.
- Direkt unter dem Livebild Ihrer Kamera ist ein farbiger Balken. Wenn dieser sich grün im Takt Ihres Sprechens bewegt, ist Ihr **Ton** auch OK. Falls der Balken rot ist, ist Ihr Mikrofon stummgeschaltet! Heben Sie die Stummschaltung auf. Hierfür kann eine Taste im Kabel oder einem anderen Teil Ihres Headsets zuständig sein. Die Betriebssysteme bieten auch mannigfaltige Möglichkeiten das Audiosystem stumm zu schalten. Forschen Sie also an den für Ihr Betriebssystem passenden Stellen.
- Als Veranstalter können Sie sich auf zwei Wegen in die Videokonferenz einwählen:
	- 1. Entweder über das Backend, indem Sie auf die jeweilige **Raumnummer** klicken oder
	- 2. Sie klicken **die in der Einladung verschickte URL** an und geben Ihren **Veranstalter-PIN** ein.

So erkennt das System, dass Sie der Veranstalter der Videokonferenz sind.

Bei Rückfragen steht Ihnen das eLearning-Team gerne zur Verfügung.